### Lightroom Map Module

The Woodlands Camera Club Processing Your Photos SIG August 21, 2017

# Why Should I Use The Map Module in Lightroom?

Keep track of where your photos were taken

Works somewhat like a location based collection set; Map allows quick selection of all photos at a location

Easily add location information to any photo and store that information in the metadata

Find photos that were taken nearby in previous shooting sessions

NOTE: You must be online to use the Map module

# How Can I Capture Location Information For My Photos?

A few cameras have built in GPS units and some have bluetooth links to smartphones available (e.g., Nikon SnapBridge), both automatically adding location data to every photo;

You can add a GPS unit externally to your camera (mounts in hot shoe; attaches with cable); good option for international travel or anywhere with no cell phone service

You can install an app on your smartphone or tablet to capture GPS data while you are shooting and download the data to Lightroom

After a shoot you can manually place the photos on a map

## How do I know if my photos have GPS information?

In Library Grid view, click on Metadata and select Location in the drop down menu (probably shows Default unless you changed it)

If GPS data is there, click on the arrow to the right of the data to go straight to the Map Module to view the location

If desired, you can add more location information in the metadata fields like city, state, country, or a sublocation that is meaningful to you (e.g., museum name, address); turn on Address Lookup for suggestions based on GPS data (Identity Plate dropdown or Catalog Settings > Metadata)

# Manually adding photos to the map

Select the folder or collection you want to map in the Library module, then click on the Map module

Enter the location you want in the search box (e.g., city & state, landmark, park, address, etc) and hit Enter for map to go to the location

Zoom map in or out using mouse wheel/trackpad gestures or slider at lower left; Move around on map by click (hold) and moving cursor

When you get to the location you want, select photos in the filmstrip and drag/drop them at the location; if you make a mistake, just select them again in the filmstrip and drag them to a different location

## Using Geo Tracking Apps on Mobile Devices

Lots of apps available for Apple or Android devices; Choose one, download and follow it's instructions

Once the app is set up, synchronize the clock on your camera with the mobile device clock

Start the app and do your shooting; Download the GPX file for your shoot from your mobile device

Open Map module and click on Map > Tracklog > Upload Tracklog; or the Tracklog icon below the map

Select the photos to match to the Tracklog in the filmstrip and choose Map > Tracklog > Auto-Tag Selected Photos; You can adjust the hour if needed using the Set Time Zone Offset dialog

## Saved locations work like collections

Saved locations make it easy to manually add photos at frequently visited locations and are a good way to see all the photos taken at a location as you move through your folders or collections

You set the size/diameter of saved locations - from a few feet to miles

Create saved locations by navigating to the location on the map and clicking on the + button next to Saved Locations

Enter a name and radius and click create

Look at the circle size and adjust by dragging the top of the circle; Move the location by dragging the center of the circle

All photos with GPS coordinates inside the circle in the active filmstrip will show up in the saved location whether added manually or automatically

#### Map Module Demo

Review Map module panels and how to get around

Zoom and move map location; search for a map location using the search box

Manually add photos to the map

Upload GPX file and auto tag photos

Create a saved location; adjust size; and add photos

Move photos to a different location

### Additional Resources and References

GPS Apps

GeoTag Photo Pro (\$7.99)

**GPS** device

Promote GPS (\$99) on Amazon

Camera brand GPS device

Adobe Training info: <a href="https://helpx.adobe.com/lightroom/help/maps-module.html">https://helpx.adobe.com/lightroom/help/maps-module.html</a>

# There's more than one way to build a triptych

The Woodlands Camera Club Processing Your Photos SIG August 21, 2017

### So, what is a triptych?

Artists sometimes create a **triptych**, a series of three panels that are meant to be displayed together. You can use the noun **triptych** to describe three paintings that are deliberately hung together, as one piece, on the walls of an **art** gallery.

A related artistic term is diptych, which **means** two panels.

### Triptych Example

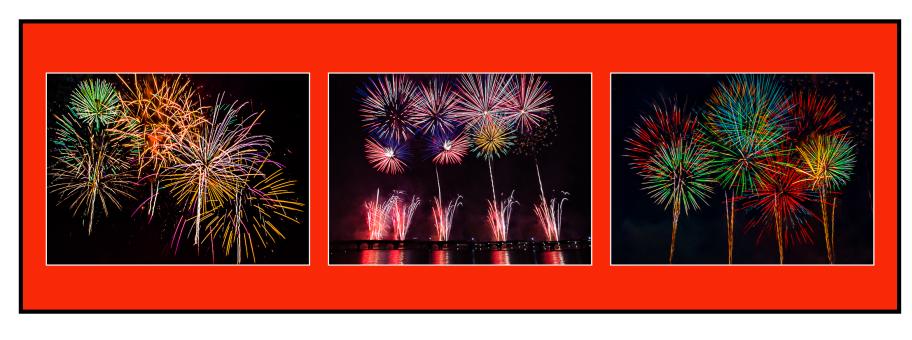

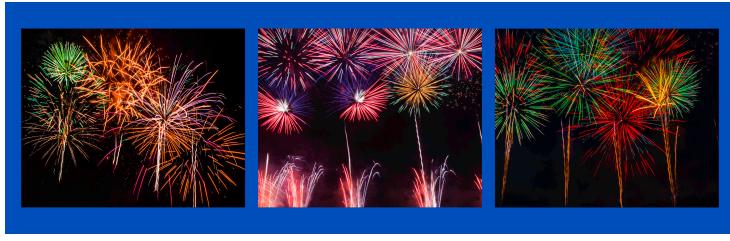

### Tools for Triptych

Lightroom

**Print Module** 

Photoshop

Layers

### Triptychs in Lightroom

Select three photos, crop to resize to same aspect ratio, or Split one photo into thirds using Virtual Copy and cropping

Open **Print** module

Layout Style: Single Image / Contact Sheet

Image Settings: Stroke Border optional

Layout:

Page Grid: Rows=1 | Columns=3

Margins | Cell Spacing | Cell Size — adjust to taste

#### Triptychs in Lightroom, con't

Page: Optional: add a background color

Print Job:

Print to "JPEG File"

Custom File Dimensions: size to fit

Print to File...

### Triptychs in Photoshop

Select three photos, crop to resize to same aspect ratio

Open as Layers in Photoshop

Determine image size

Enlarge Canvas Size: ~ 3x width, 1.5x height

Use Move tool to align three images

Warning: be sure to select correct Layer

Add new Layer and move to background and set color

# There's more than one way to build a triptych

Choose the tool and method that works best for you for the particular project